### **BAB V**

# **IMPLEMENTASI DAN PEMBAHASAN**

# **5.1 Sistem Yang Digunakan**

Berikut ini adalah hardware dan software yang dibutuhkan untuk pembuatan aplikasi Sistem Informasi Adminstrasi Travel Berbasis Web Pada PT. Bia Travel, yaitu:

> **INSTITUT BISNIS & INFORMATIKA**

SURABAYA

# **5.1.1 Hardware**

- 1. Processor Intel(R) Core(TM)2 Duo T5750 @2.00GHz
- 2. Memory V-Gen 2038MB
- 3. Harddisk Maxtor SATA 160 GB
- **5.1.2 Software**
- 1. Sistem Operasi Microsoft Windows Seven
- 2. IIS
- 3. Sql Server 2005
- 4. Microsoft Visual Studio 2005
- 5. Power Designer 6
- 6. Crystal Report Engine
- 7. Microsoft Office 2007
- 8. Internet Explorer
- 9. Adobe Reader

# **5.2 Penjelasan Pemakaian Program**

Dalam bab ini juga akan dijelaskan tentang hasil dari program yang telah dibuat beserta cara penggunaanya. Penjelasan program akan dimulai dari halaman *home*. Halaman *home* Sistem Informasi Administrasi Travel Berbasis Web (studi kasus PT. Bia Travel) adalah seperti pada Gambar 5.1.

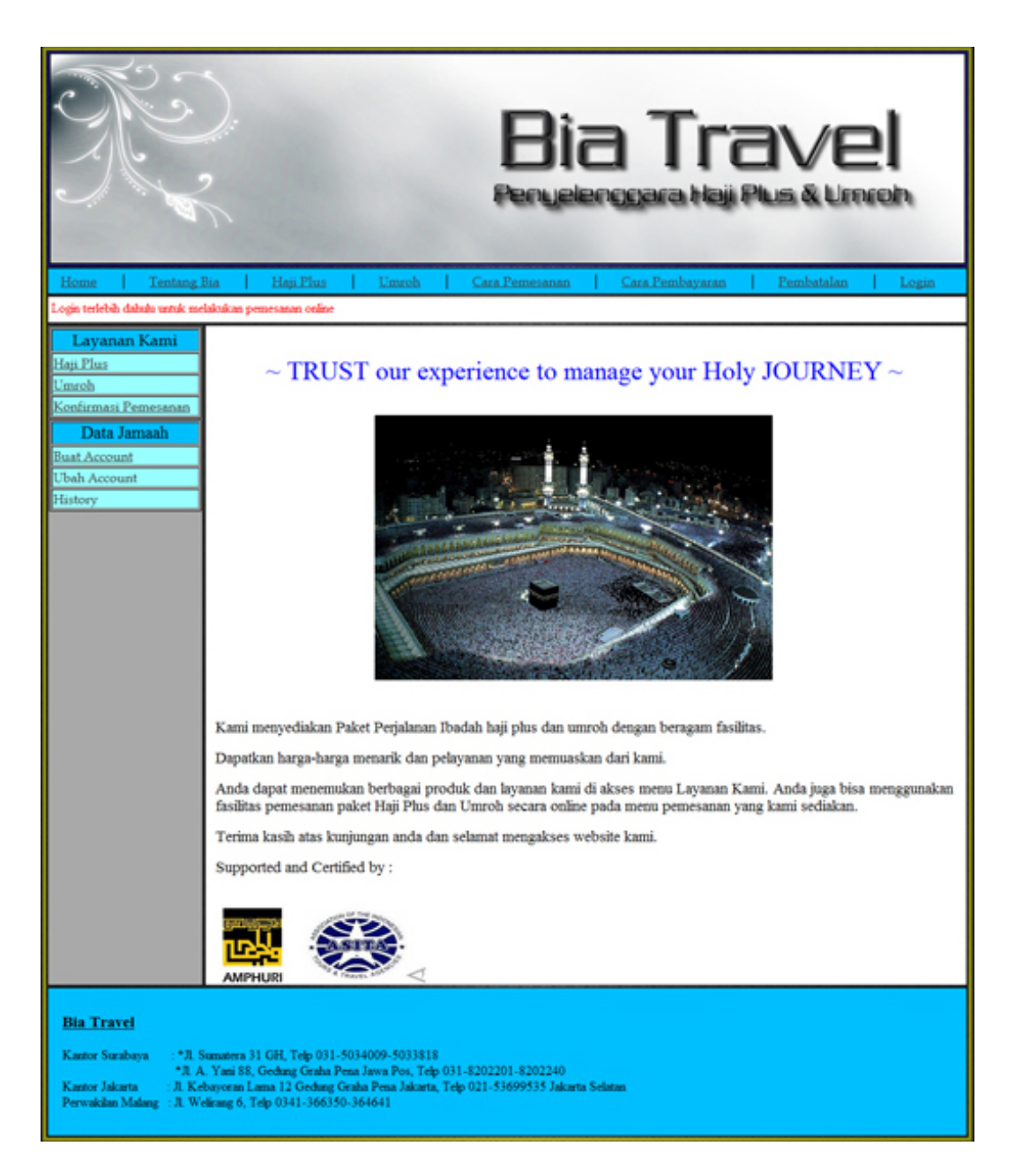

Gambar 5.1 Halaman *home*

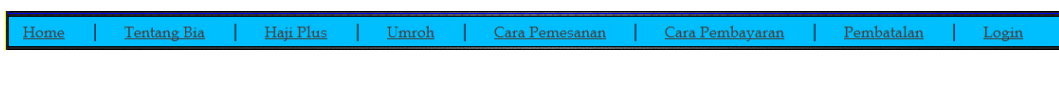

Gambar 5.2 Tampilan menu

Tampilan menu seperti pada Gambar 5.2. Menu tentang Bia berfungsi

untuk menampilkan halaman profil PT. Bia Travel seperti pada Gambar 5.3.

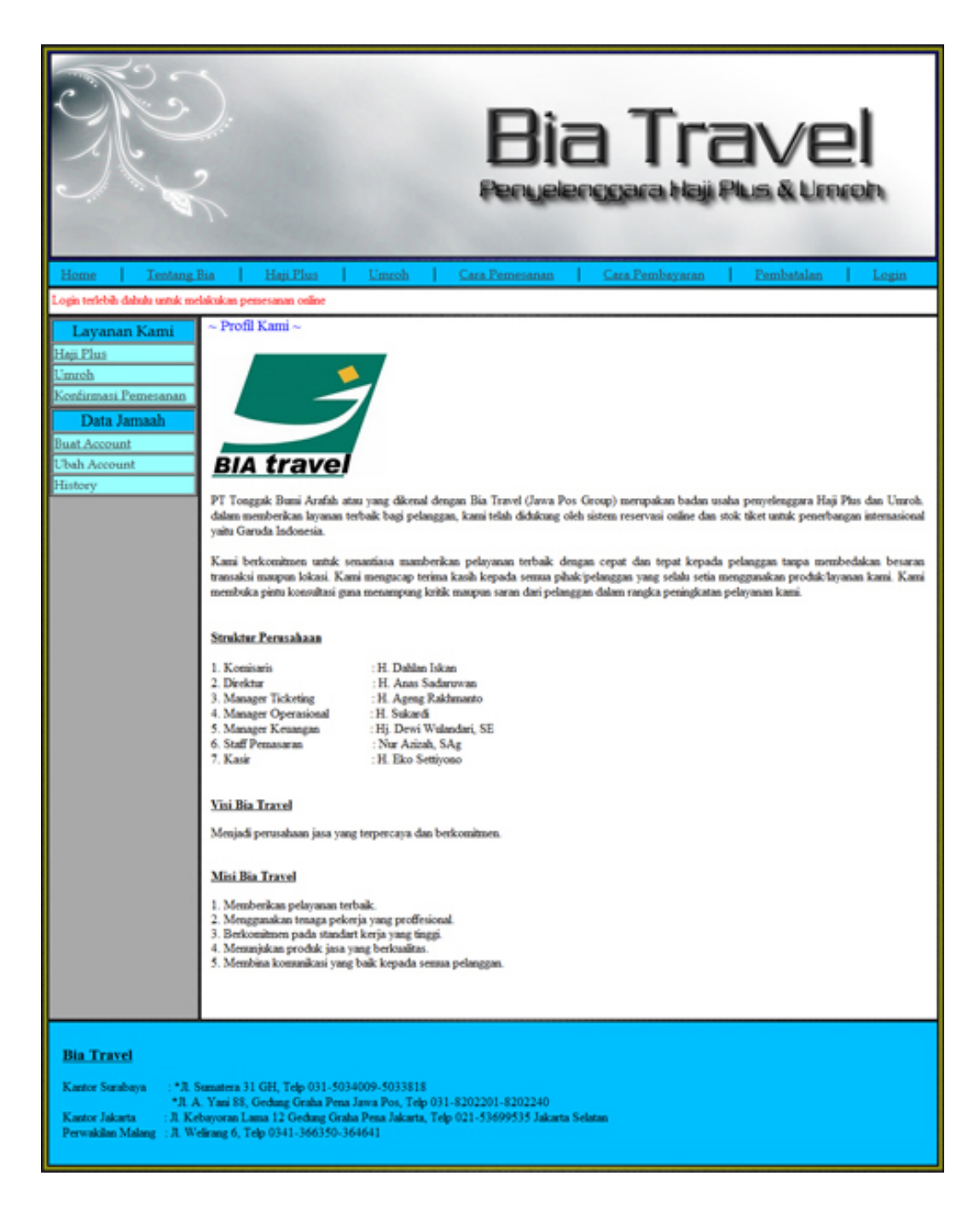

Gambar 5.3 Halaman Profil Perusahaan

Menu Haji Plus berfungsi untuk menampilkan halaman yang berisi aturanaturan pelaksanaan ibadah haji yang diselenggarakan oleh PT. Bia Travel, dimana aturan-aturan tersebut terdiri dari syarat-syarat yang diperlukan jamaah untuk pendaftaran haji, perlengkapan haji bagi jamaah, biaya hidup selama di tanah suci, fasilitas-fasilitas yang diberikan kepada jamaah haji, dan biaya tambahan yang diperlukan bagi jamaah. Halaman tersebut seperti pada Gambar 5.4.

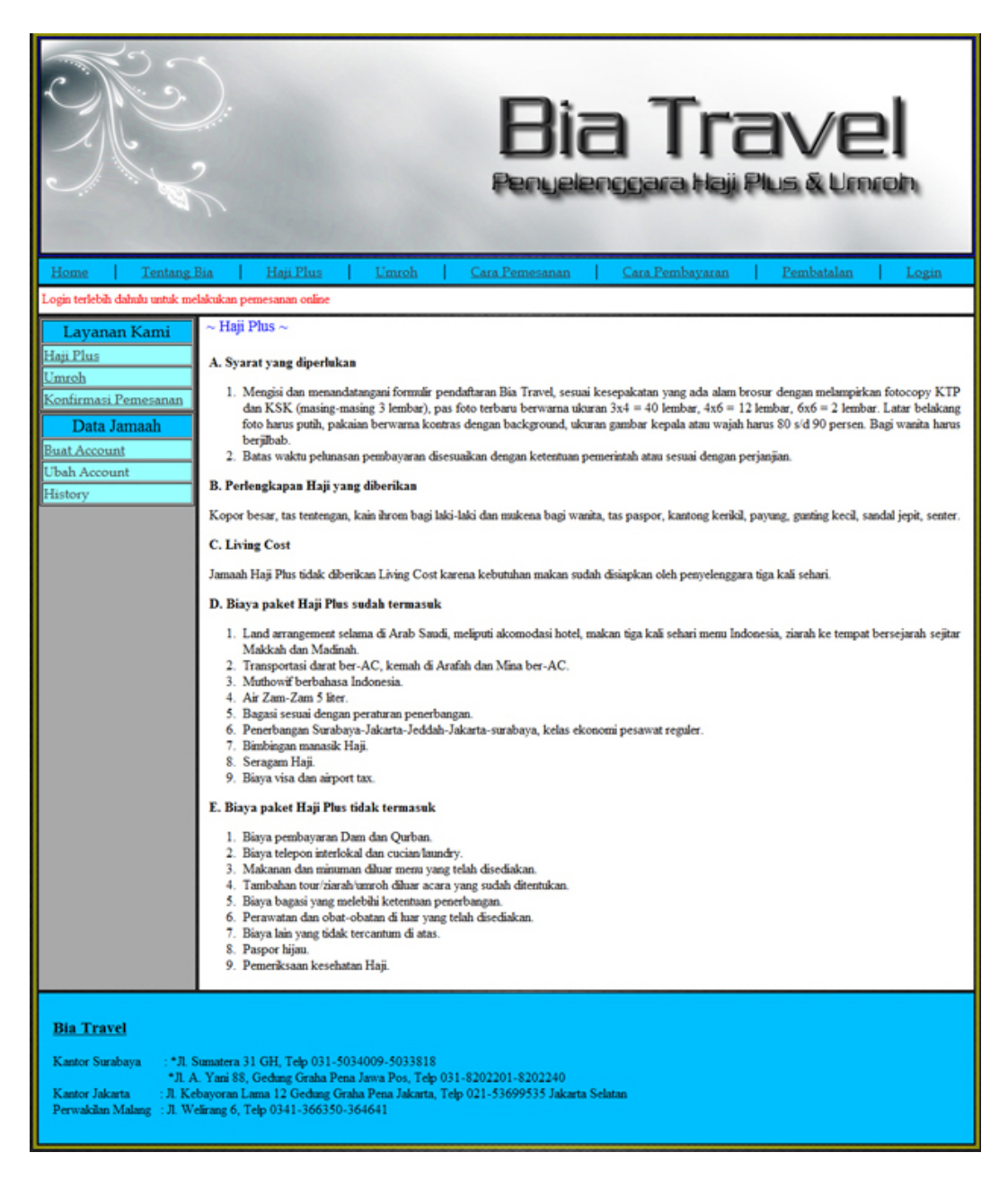

Gambar 5.4 Halaman Tentang Haji Plus

Menu umroh berfungsi untuk menampilkan halaman yang berisi aturanaturan pelaksanaan ibadah umroh yang diselenggarakan oleh PT. Bia Travel, dimana aturan-aturan tersebut terdiri dari syarat-syarat yang diperlukan jamaah untuk pendaftaran umroh, perlengkapan umroh bagi jamaah, fasilitas-fasilitas yang diberikan kepada jamaah umroh, dan biaya tambahan yang diperlukan bagi jamaah. Halaman tersebut seperti pada Gambar 5.5.

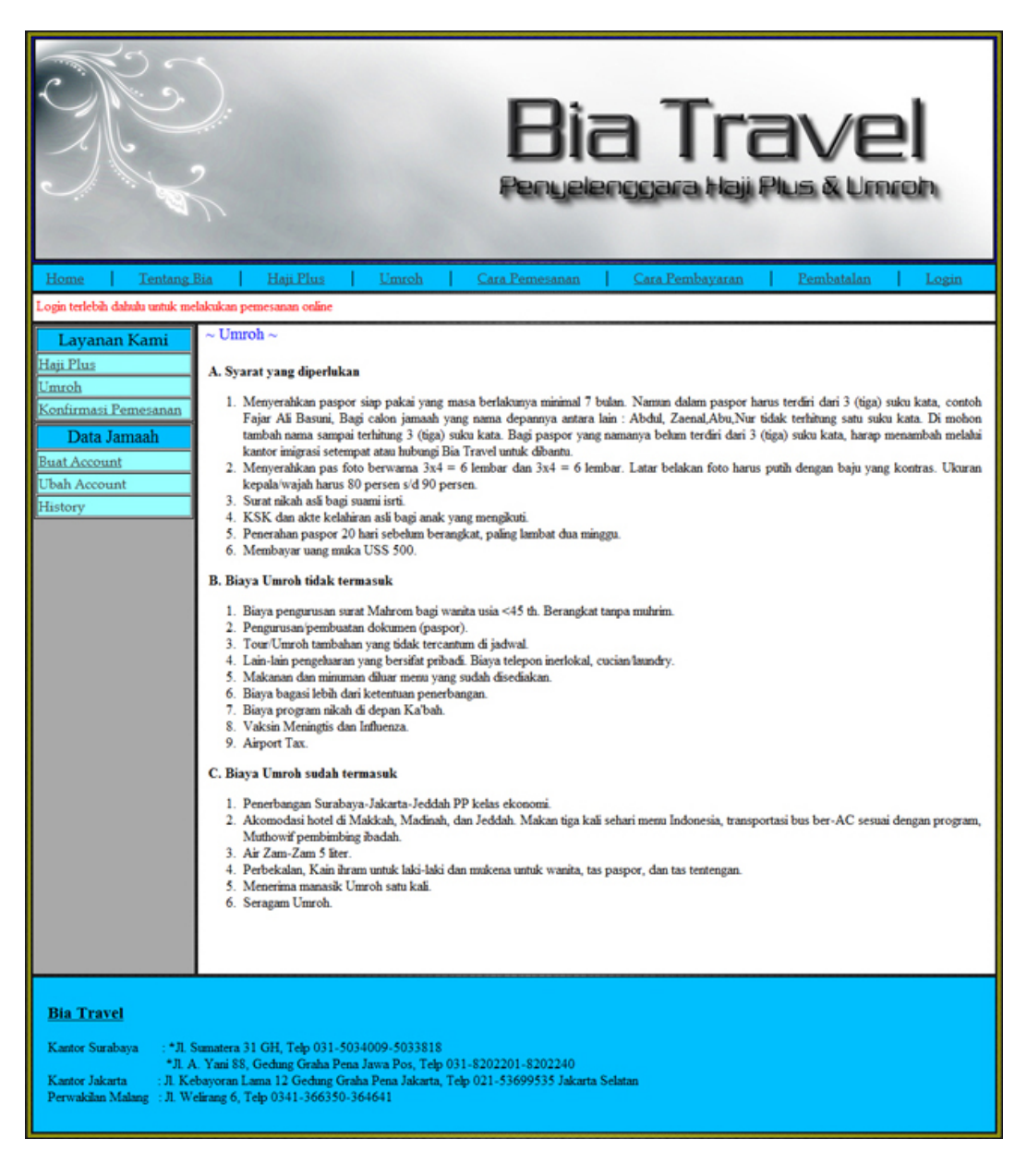

Gambar 5.5 Halaman Tentang Umroh

Menu cara pemesanan berfungsi untuk menampilkan halaman yang berisi tata cara pemesanan paket haji plus dan umroh secara online, mulai dari pembuatan *account* pelanggan untuk mengakses form pemilihan paket, pemilihan paket haji umroh yang diiginkan, konfirmasi paket haji umroh yang telah dipesan, sampai penyimpanan paket haji umroh yang telah di pesan oleh pelanggan untuk di validasi lagi oleh pihak Bia Travel. Halaman tersebut seperti pada Gambar 5.6.

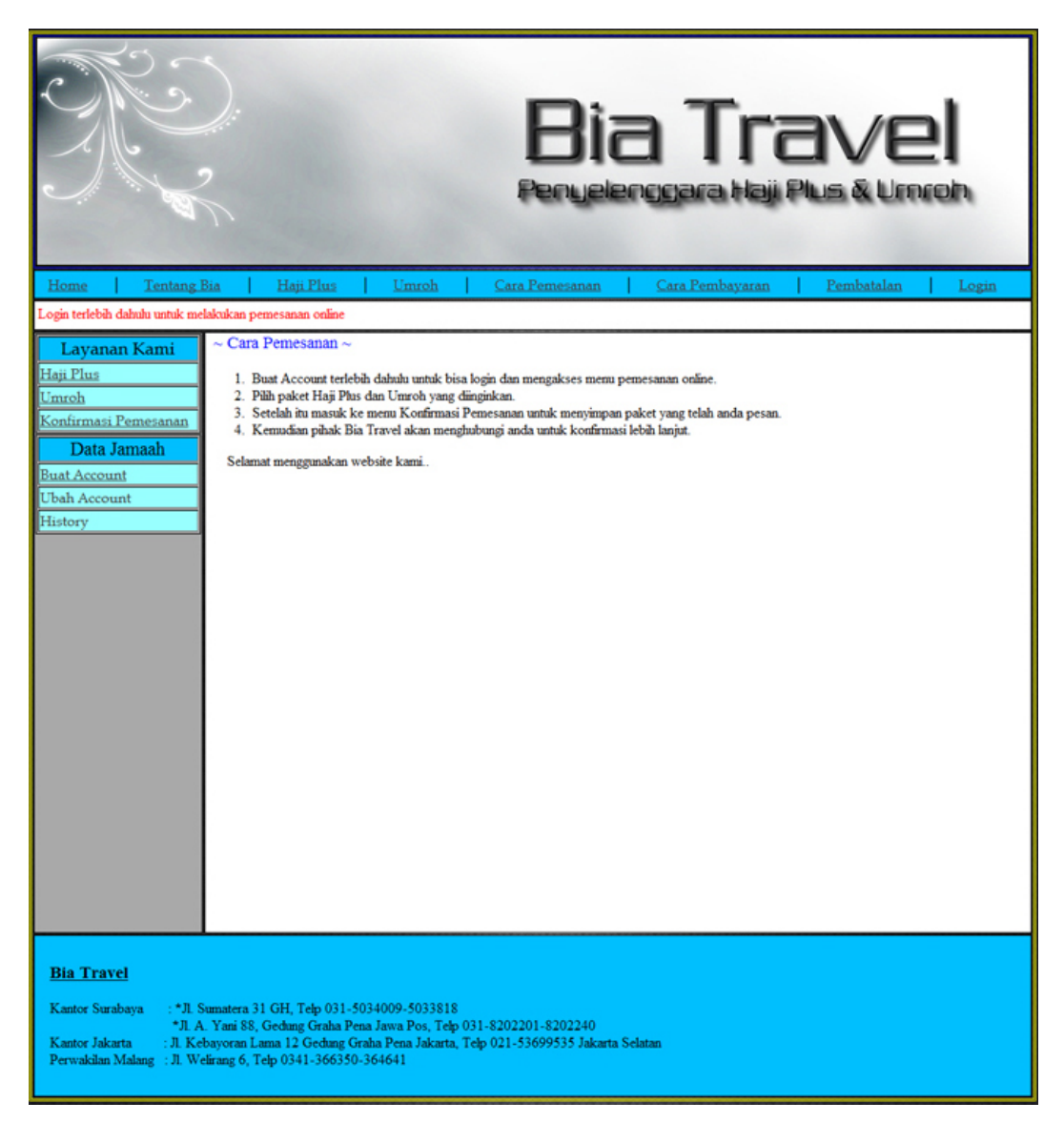

Gambar 5.6 Halaman Cara Pemesanan

Menu cara pembayaran berfungsi untuk menampilkan halaman cara pembayaran paket haji plus dan umroh. Pembayaran paket haji umroh yang telah dipesan oleh pelanggan bisa melalui 2 cara yaitu melalui rekening yang disediakan dan pelanggan bisa datang langsung ke kantor PT Bia Travel untuk melakukan pembayaran secara langsung. Halaman tersebut seperti pada Gambar 5.7.

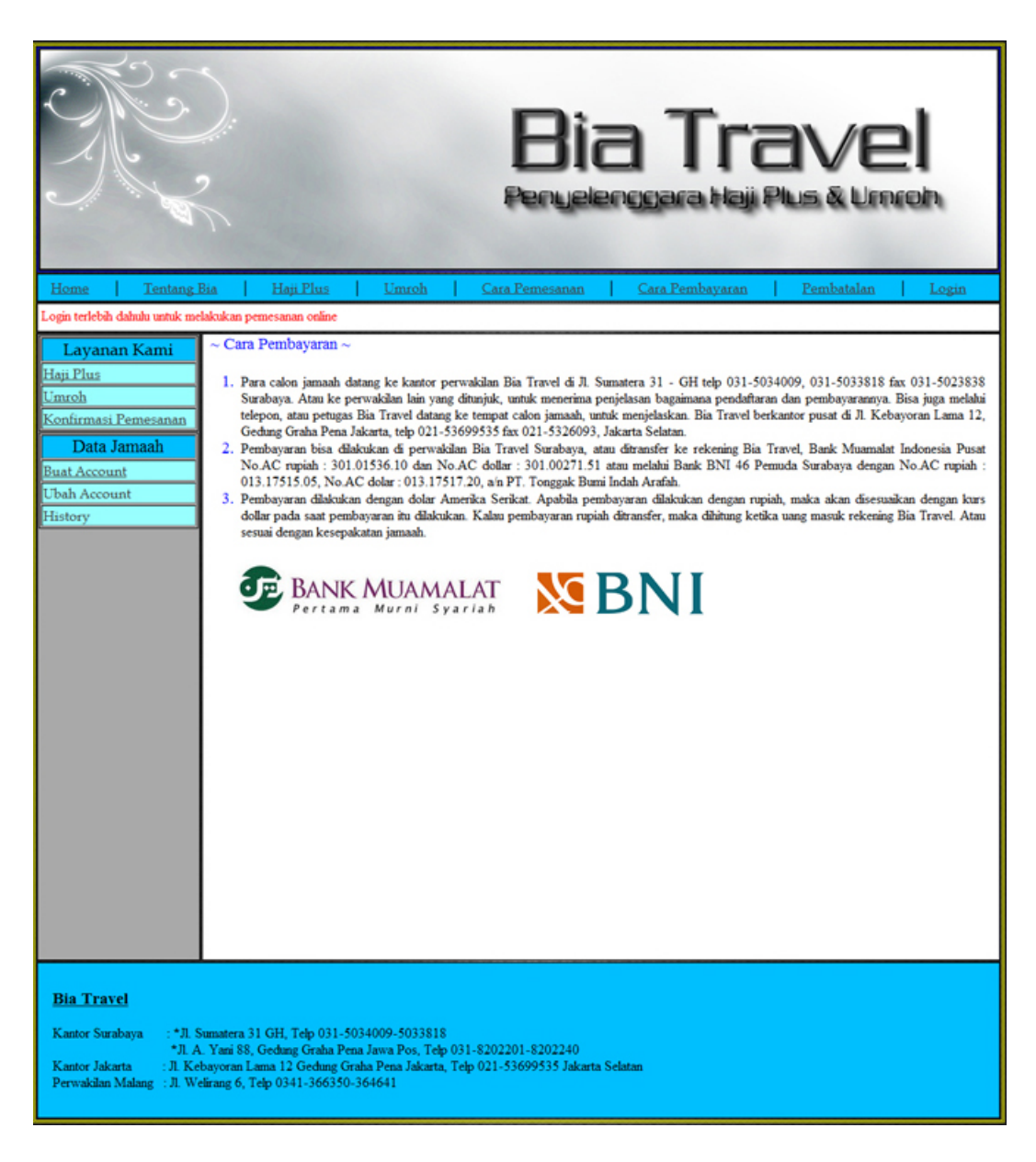

Gambar 5.7 Halaman Cara Pembayaran

Menu konsekuensi pembatalan berfungsi untuk menampilkan halaman konsekuensi biaya pembatalan menurut paket yang dipesan dan lama hari pemesanannya. Tiap-tiap paket haji umroh memiliki konsekuensi biaya pembatalan yang berbeda menurut aturan yang telah ditetapkan oleh pihak PT Bia Travel. Pelanggan dapat membayar biaya pembatalan melalui rekening yang disediakan atau datang langsung ke kantor PT Bia Travel beserta penyerahan datadata yang dibutuhkan. Halaman tersebut seperti pada Gambar 5.8.

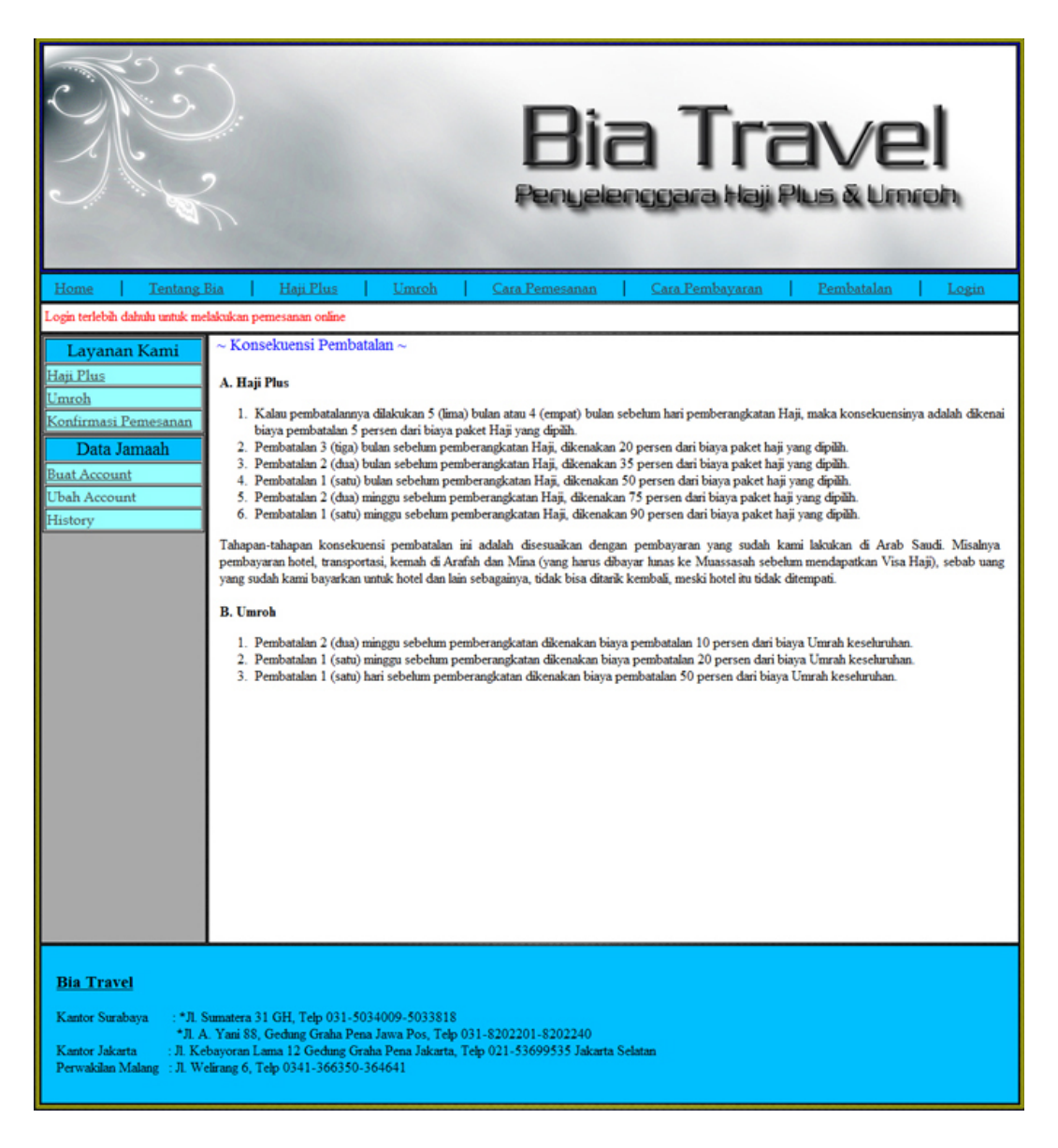

Gambar 5.8 Halaman Konsekuensi Pembatalan

Menu *login* digunakan untuk validasi *user* dalam penggunaan program. Dalam menu *login* terdapat data *email* dan *password* yang harus diisi oleh *user*  menurut data yang telah dimasukkan pada waktu pembuatan *acount user,* dimana user dari aplikasi website ini adalah pelanggan dan pihak PT Bia Travel sendiri*. Form login* tersebut seperti pada Gambar 5.9.

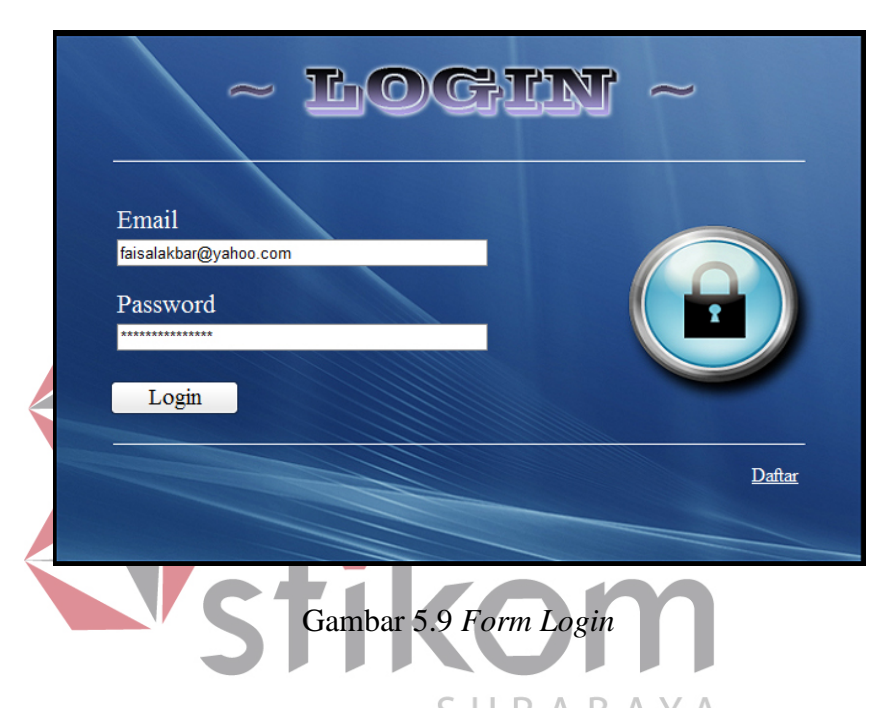

Jika *user* tidak tepat dalam menginputkan data *email* dan *password* dengan benar, maka akan muncul pesan *error* berupa *model pop up* seperti pada Gambar 5.10.

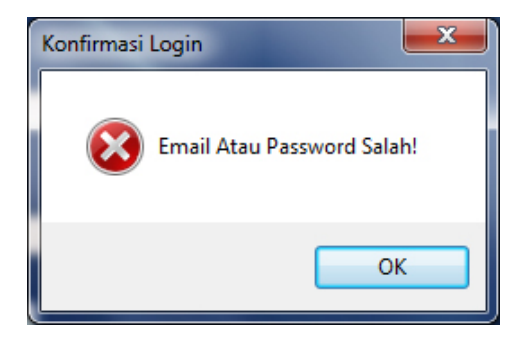

Gambar 5.10. *Form* Pesan *Error Login*

Jika *user* benar dalam menginputkan data *username* dan *password*, maka *user* dapat menggunakan program sesuai hak akses yang dimiliki. Hak akses dalam program ini dibagi menjadi 2 bagian, yaitu hak akses untuk bagian admin dari pihak PT Bia Travel dan pelanggan yang ingin memesan paket haji plus dan umroh secara online. Admin dapat mengakses semua menu yang ada, diantaranya semua menu-menu master, menu-menu transkasi dan menu-menu laporan seperti pada Gambar 5.11.

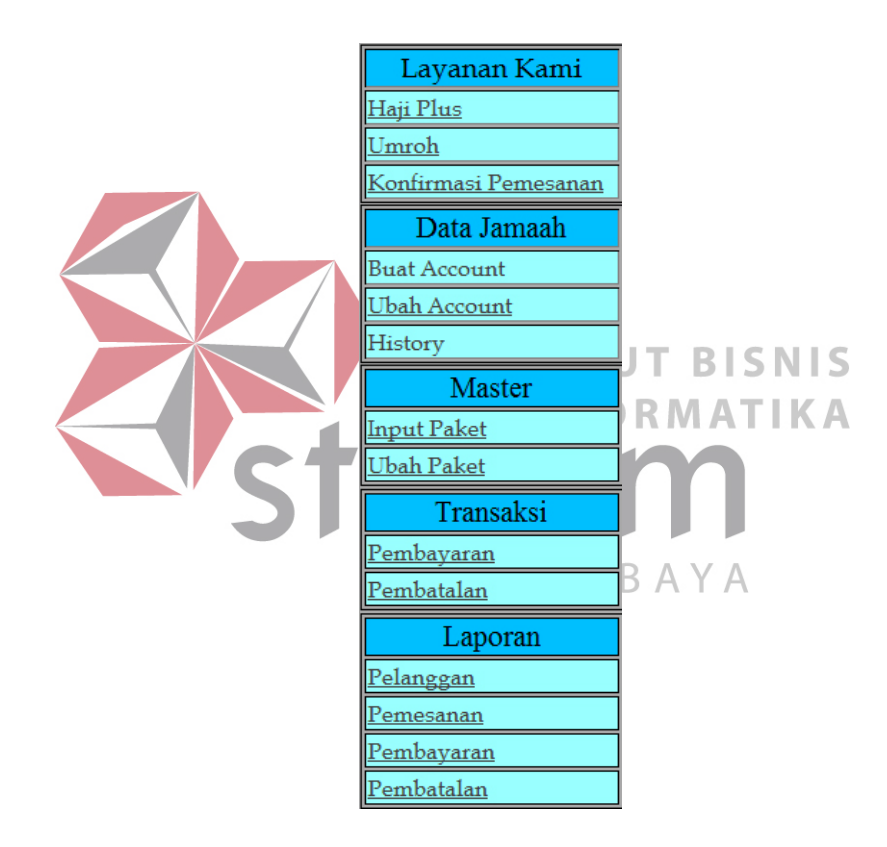

Gambar 5.11. Menu Admin

Sedangkan pelanggan hanya memiliki hak akses pada menu layanan kami untuk memilih paket haji umroh yang ingin dipesan dan menu data jamaah untuk pembuatan *account* pelanggan, proses *update* dari *account* pelanggan yang sudah dibuat, dan *history* dari kegiatan pelanggan terhadap segala macam transaksi yang dilakukan oleh pelanggan.

#### **5.2.1** *Form* **Master**

Dalam aplikasi sistem informasi administrasi travel terdapat menu-menu master. Menu-menu master digunakan untuk mengakses *form-form* master yang ada pada program. *Form-form* master digunakan mengelola data-data yang master yang ada yaitu master paket haji umroh dan master pelanggan. Penjelasan tentang manfaat dan cara penggunaan masing-masing form master dijelaskan lebih detil pada penjelasan berikut ini.

# **5.2.1.1** *Form* **Master Paket Haji Umroh**

Form input paket haji plus dan umroh digunakan untuk mengelola datadata master paket haji plus dan umroh yang diselenggarakan oleh PT. Bia Travel. Halaman tersebut seperti pada Gambar 5.12.

**INSTITUT RISNIS** 

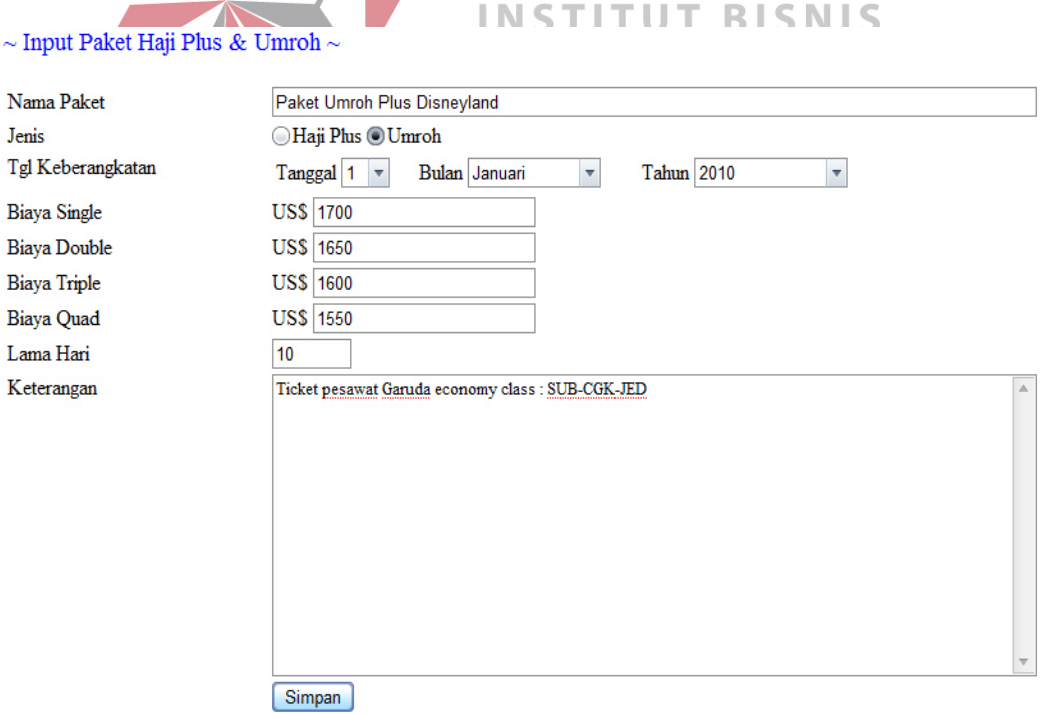

Gambar 5.12. *Form* Input Paket

Dalam *form* input paket haji plus dan umroh terdapat data-data yang harus diisi yaitu data nama paket, jenis paket yang terdiri dari pilihan haji plus dan umroh, tgl keberangkatan yang terdiri dari dropdownlist tanggal, bulan, dan tahun, biaya *single*, biaya *double*, biaya *triple*, biaya *quad*, lama hari pelaksanaan, dan keterangan. Tombol simpan digunakan untuk menyimpan data paket haji plus dan umroh ke dalam *database*.

Pada *form* input paket haji plus dan umroh terdapat validasi yang digunakan untuk mengecek apakah data yang dimasukkan sudah benar apa tidak, jika data yang dimasukkan salah, maka akan keluar *form* peringatan seperti pada Gambar 5.13.

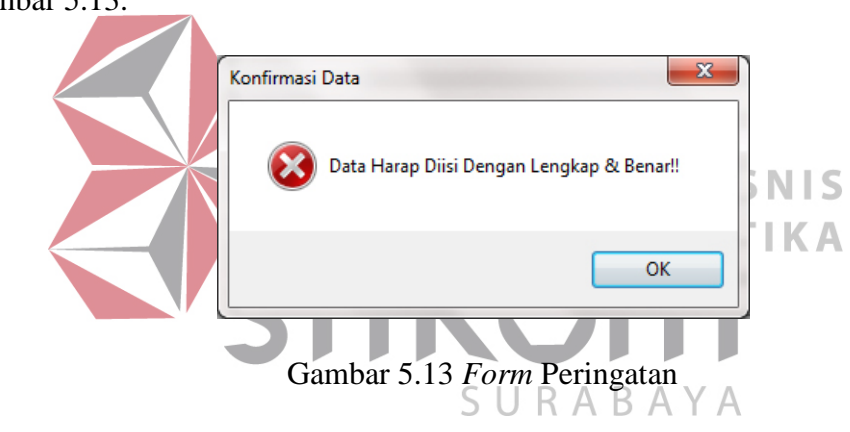

Setelah data dimasukkan dengan benar, maka akan muncul *form* konfirmasi seperti pada Gambar 5.14 dan setelah data berhasil tersimpan pada database, akan muncul *form* informasi seperti pada Gambar 5.15.

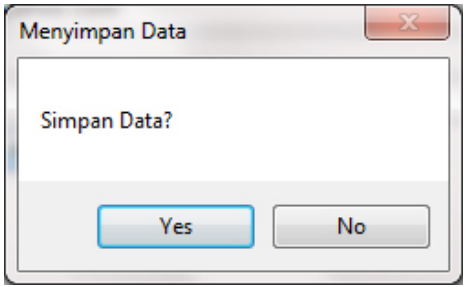

Gambar 5.14 *Form* Konfirmasi Simpan Data

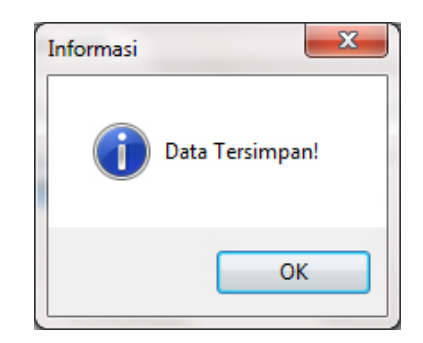

Gambar 5.15 *Form* Informasi Penyimpanan Sukses

*Form* ubah paket digunakan untuk mengupdate data-data master paket haji plus dan umroh yang diselenggarakan oleh PT. Bia Travel. Halaman tersebut seperti pada Gambar 5.16.

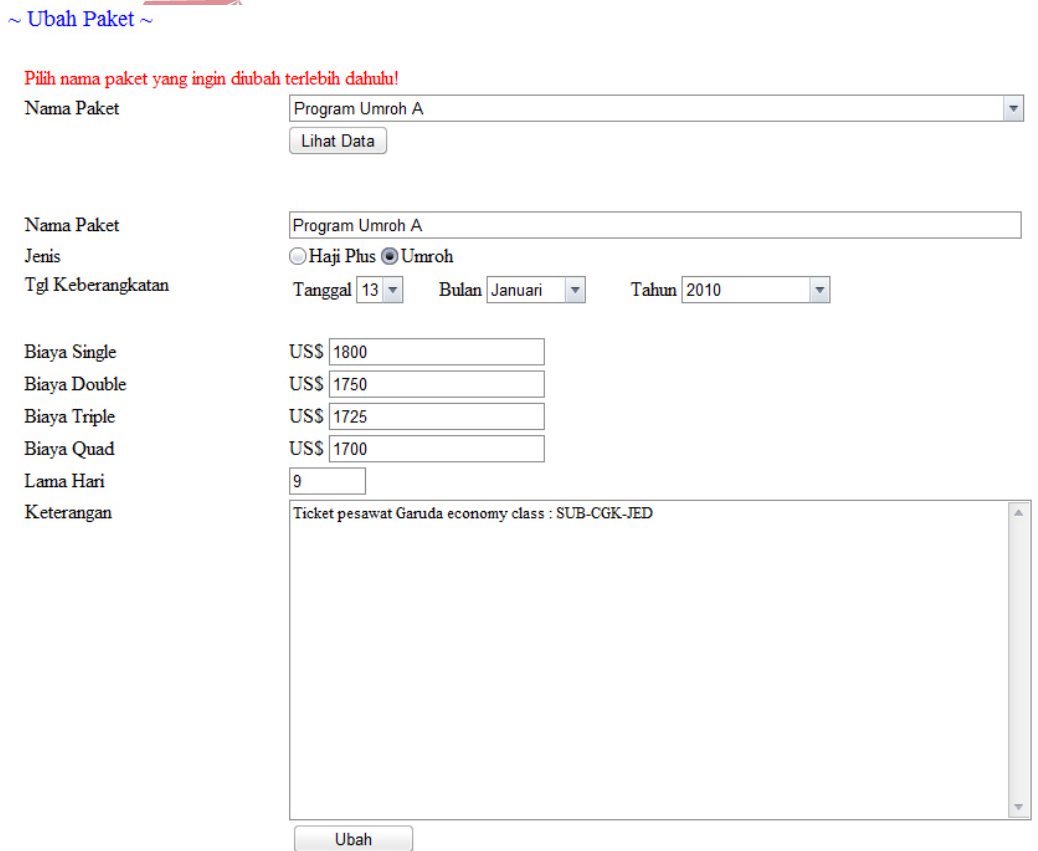

Gambar 5.16. *Form* Ubah Paket

Dalam *form* ubah paket haji plus dan umroh terdapat *dropdownlist* untuk menampilkan nama paket yang akan dipilih dan diubah, dan tombol lihat data berfungsi untuk menampilkan data paket yang telah dipilih pada *dropdownlist* ke dalam *form* ubah paket dibawahnya. Data-data yang harus diisi yaitu data nama paket, jenis paket yang terdiri dari pilihan haji plus dan umroh, tgl keberangkatan yang terdiri dari dropdownlist tanggal, bulan, dan tahun, biaya *single*, biaya *double*, biaya *triple*, biaya *quad*, lama hari pelaksanaan, dan keterangan. Tombol simpan digunakan untuk menyimpan data paket haji plus dan umroh yang telah diubah ke dalam *database*.

Pada *form* ubah paket haji plus dan umroh terdapat validasi yang digunakan untuk mengecek apakah data yang dimasukkan sudah benar apa tidak dan apakah ada data yang kosong apa tidak, jika data yang dimasukkan salah atau UT **BISNIS NSTIT** masih ada yang kosong, maka akan keluar *form* peringatan seperti pada Gambar 5.17.

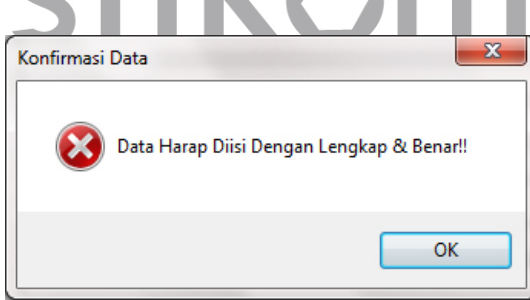

Gambar 5.17 *Form* Peringatan

Setelah data dimasukkan dengan benar, maka akan muncul *form* konfirmasi seperti pada Gambar 5.18 dan setelah data berhasil tersimpan pada database, akan muncul *form* informasi seperti pada Gambar 5.19.

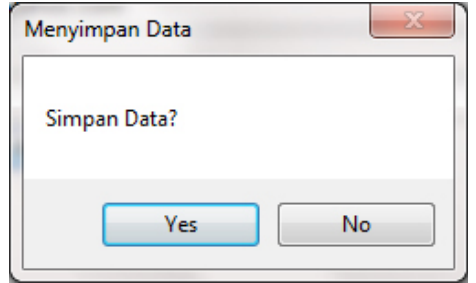

Gambar 5.18 *Form* Konfirmasi Simpan Data

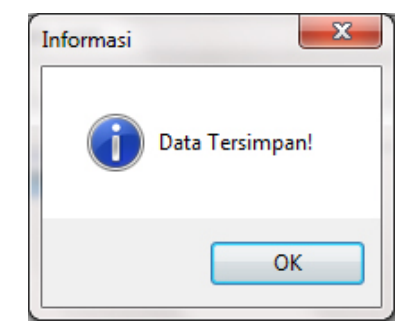

Gambar 5.19 *Form* Informasi Penyimpanan Sukses

#### **INSTITUT BISNIS 5.2.1.2** *Form* **Master Pelanggan NFORMATIKA**

*Form input* pelanggan digunakan untuk mengelola data-data pelanggan terutama data-data pelanggan yang meliki hak akses terhadap program. Pada *form input* pelanggan terdapat data-data yang harus diisi yaitu data no identitas, nama lengkap, jenis kelamin yang terdiri dari pilihan *chekbox* laki-laki dan perempuan, tanggal lahir yang terdiri dari *dropdownlist* tanggal, bulan, dan tahun, alamat, kota, telepon, pekerjaan, status kawin yang terdiri dari *chekbox* kawin dan belum kawin, email, passowrd dan *confirm* password yang harus sama pengisiannya. Tombol buat account saya digunakan untuk menyimpan data pelanggan ke dalam database sehingga pelanggan dapat login dan menggunakan menu yang disediakan untuk melakukan pemesanan *online*. Tampilan *form input* pelanggan seperti pada Gambar 5.20.

 $\sim$  Buat Account $\sim$ 

Silahkan isi form dibawah ini untuk mendaftar. Isilah dengan lengkap dan benar.

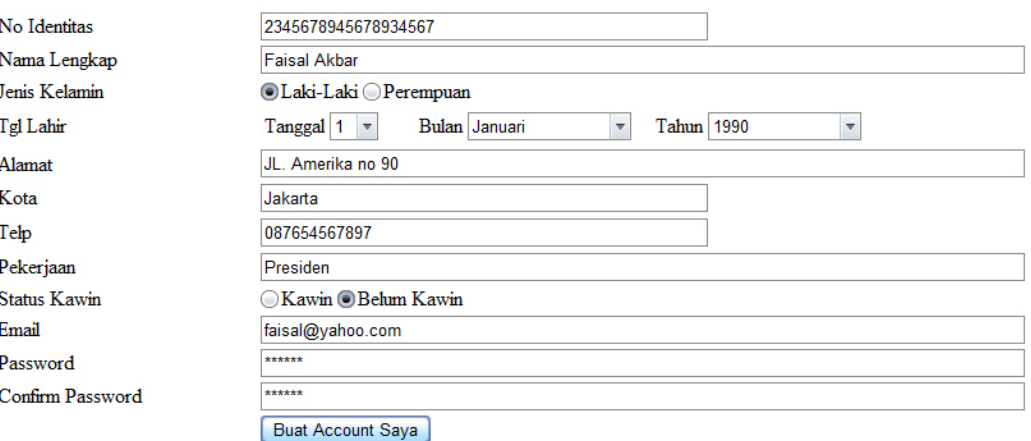

Gambar 5.20 *Form Input* Pelanggan

Pada *form input* pelanggan terdapat validasi yang digunakan untuk mengecek apakah data yang dimasukkan sudah benar apa tidak dan apakah ada data yang kosong apa tidak, jika data yang dimasukkan salah atau masih ada yang kosong, maka akan keluar *form* peringatan seperti pada Gambar 5.21.

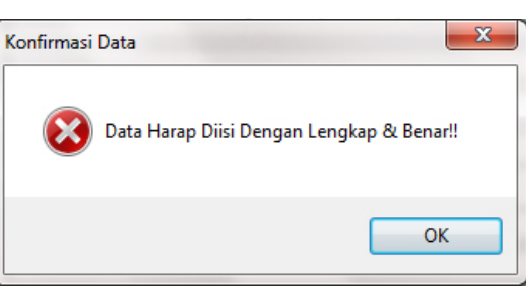

Gambar 5.21 *Form* Peringatan

Setelah data dimasukkan dengan benar, maka akan muncul *form* konfirmasi seperti pada Gambar 5.22 dan setelah data berhasil tersimpan pada database, akan muncul *form* informasi seperti pada Gambar 5.23.

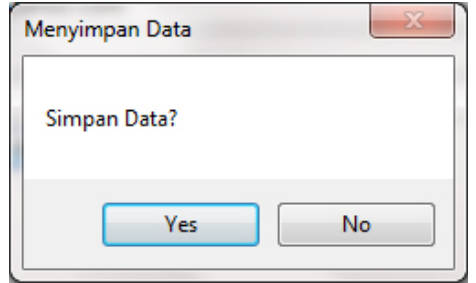

Gambar 5.22 *Form* Konfirmasi Simpan Data

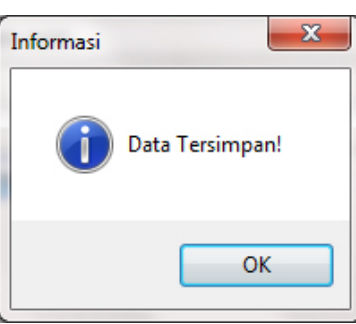

Gambar 5.23 *Form* Informasi Penyimpanan Sukses

*Form* ubah pelanggan digunakan untuk mengupdate data-data pelanggan terutama data-data pelanggan yang meliki hak akses terhadap program. Pada *form* ubah pelanggan, data-data pelanggan yang sudah tersimpan di dalam *database* akan muncul secara otomatis ke dalam *form* menurut pelanggan yang melakukan login. Pada *form* ubah pelanggan terdapat data-data yang harus diisi yaitu data no identitas, nama lengkap, jenis kelamin yang terdiri dari pilihan *chekbox* laki-laki dan perempuan, tanggal lahir yang terdiri dari *dropdownlist* tanggal, bulan, dan tahun, alamat, kota, telepon, pekerjaan, status kawin yang terdiri dari *chekbox* kawin dan belum kawin, email, passowrd dan *confirm* password yang harus sama pengisiannya. Tombol ubah digunakan untuk menyimpan data pelanggan yang telah diupdate ke dalam database. Tampilan *form input* pelanggan seperti pada Gambar 5.24.

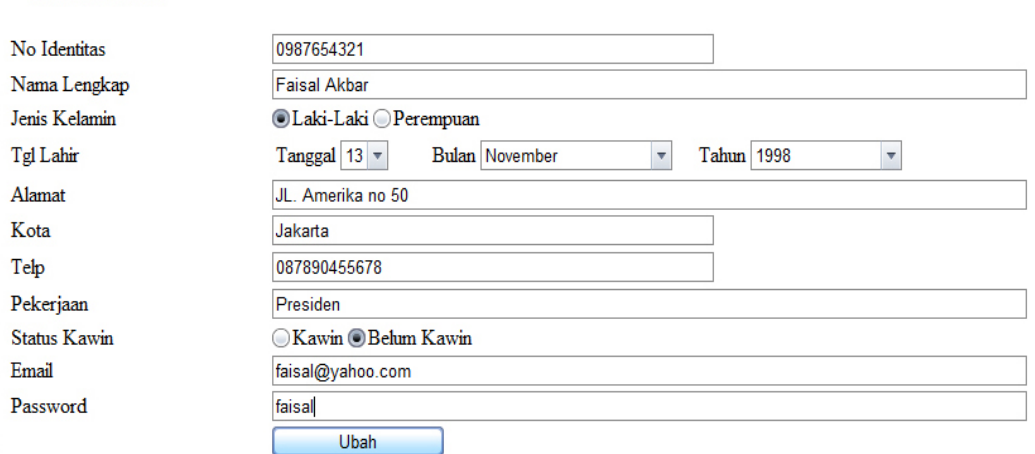

 $\sim$  Ubah Account $\sim$ 

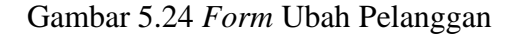

Pada *form* ubah pelanggan terdapat validasi yang digunakan untuk mengecek apakah data yang dimasukkan sudah benar apa tidak dan apakah ada data yang kosong apa tidak, jika data yang dimasukkan salah atau masih ada yang kosong, maka akan keluar *form* peringatan seperti pada Gambar 5.25.

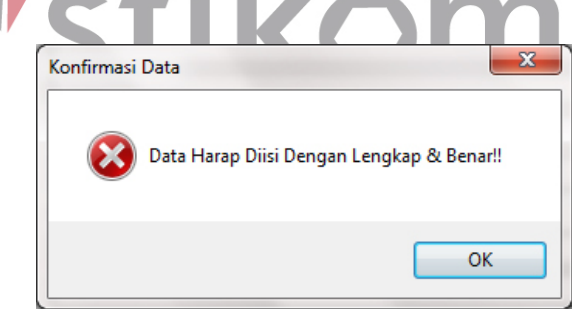

Gambar 5.25 *Form* Peringatan

Setelah data dimasukkan dengan benar, maka akan muncul *form* konfirmasi seperti pada Gambar 5.26 dan setelah data berhasil tersimpan pada database, akan muncul *form* informasi seperti pada Gambar 5.27.

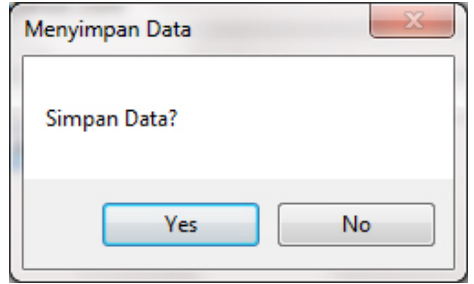

Gambar 5.26 *Form* Konfirmasi Simpan Data

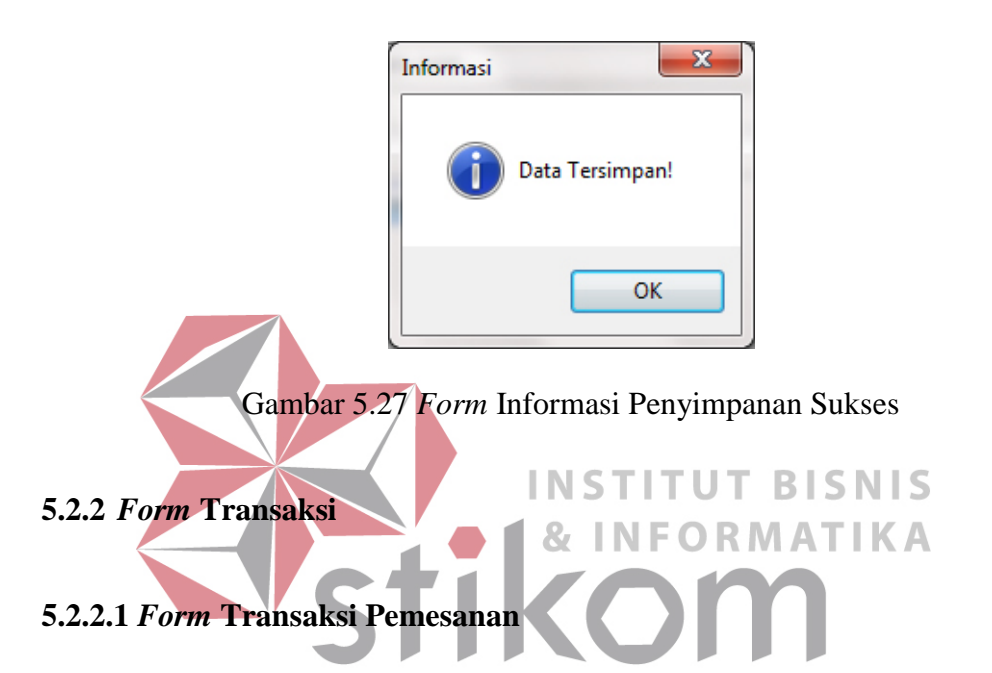

Proses transaksi pemesanan dapat dilakukan oleh pelanggan dengan mengakses melalui menu layanan kami yang tersedia, dimana yang didalamnya terdapat menu haji plus untuk memilih paket haji, menu umroh untuk memilih paket umroh, dan konfirmasi pesanan untuk konfirmasi dari paket haji umroh yang telah dipilih oleh pelanggan dan kemudian disimpan ke dalam database. Hal pertama yang perlu dilakukan oleh pelanggan untuk melakukan pemesanan secara online yaitu masuk ke menu haji plus untuk memilih paket haji yang ingin dipesan. Pada halaman tersebut terdapat paket-paket haji yang diselenggarakan PT Bia Travel. Tampilan menu pemesanan haji seperti pada Gambar 5.28.

 $\sim$ Paket Haji Plus $\sim$ 

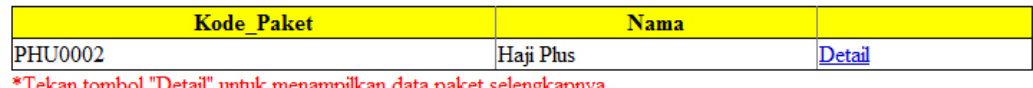

# Gambar 5.28 Halaman Pemesanan Haji

 $\sim$ Paket Haji Plus $\sim$ 

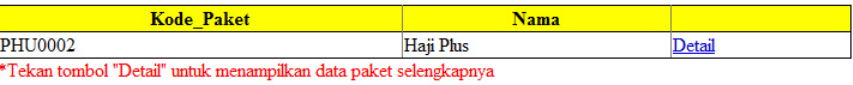

| <b>Detail Paket</b>          |                                                   |  |  |
|------------------------------|---------------------------------------------------|--|--|
| Kode Paket:                  | <b>PHU0002</b>                                    |  |  |
| Nama:                        | Haji Plus                                         |  |  |
| Jenis:                       | Haji                                              |  |  |
| Tgl Keberangkatan:           | 13/Januari/2010                                   |  |  |
| Biaya Single:                | <b>US\$ 2200</b>                                  |  |  |
| Biaya Double :               | <b>US\$ 2150</b>                                  |  |  |
| Biaya Triple:                | <b>US\$ 2100</b>                                  |  |  |
| Biaya Quad:                  | <b>US\$ 2050</b>                                  |  |  |
| Lama:                        | 15                                                |  |  |
| Keterangan:                  | Ticket pesawat Garuda economy class : SUB-CGK-JAD |  |  |
| Pilihan Kamar<br>Single<br>▼ | Pesan                                             |  |  |

Gambar 5.29 Halaman Detil Pemesanan Haji

Pada *form* pemesanan paket haji terdapat *list* paket haji yang diselenggarakan oleh PT. Bia Travel. Setiap paket terdapat tombol detail yang berfungsi untuk menampilkan paket haji secara detail seperti pada Gambar 5.29.

*Form* detil pemesanan haji digunakan untuk menampilkan data paket secara lengkap yaitu kode paket, nama paket, jenis paket, tanggal keberangkatan, biaya single, biaya double, biaya triple, biaya quad, lama hari, dan keterangan. Pada *form* tersebut terdapat pilihan *dropdownlist* biaya untuk menentukan biaya perkamar dan tombol pesan berfungsi untuk manyimpan paket yang telah dipilih.

Pada *form* pemesanan haji terdapat validasi yang digunakan untuk mengecek apakah pelanggan sudah melakukan login apa tidak, jika pelanggan belum melakukan login, maka akan keluar *form* peringatan seperti pada Gambar 5.30.

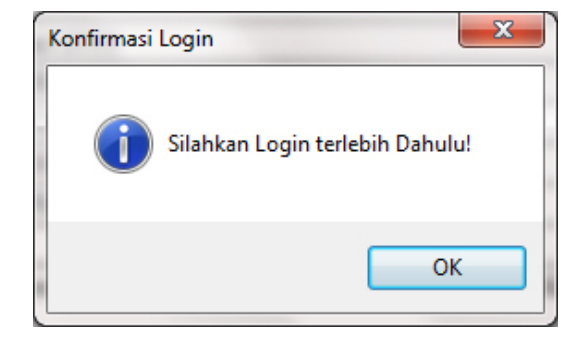

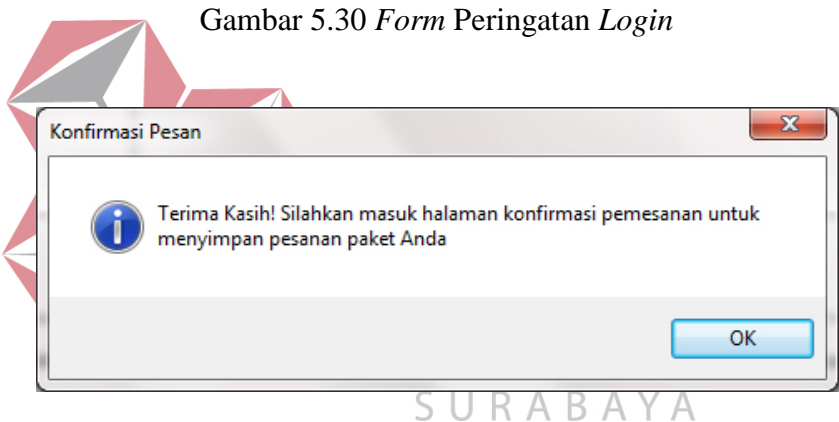

Gambar 5.31 *Form* Konfirmasi Pesanan

Setelah pesanan disimpan, maka akan muncul *form* konfirmasi pesanan seperti pada Gambar 5.31. Menu umroh digunakan untuk menampilkan halaman pilihan paket umroh bagi pelanggan yang ingin memesan paket umroh. Pada halaman tersebut terdapat paket-paket umroh yang diselenggarakan oleh PT Bia Travel. Tampilan menu pemesanan umroh seperti pada Gambar 5.32.

 $\sim$  Paket Umroh $\sim$ 

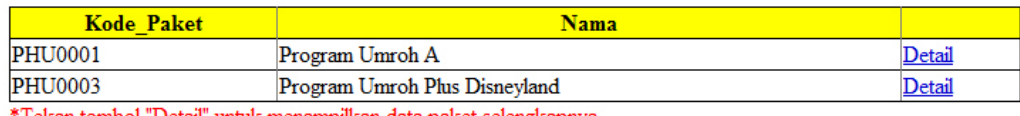

\*Tekan tombol "Detail" untuk menampilkan data paket selengkapnya

# Gambar 5.32 Halaman Pemesanan Umroh

#### $\sim$  Paket Umroh  $\sim$

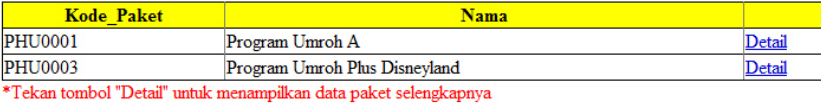

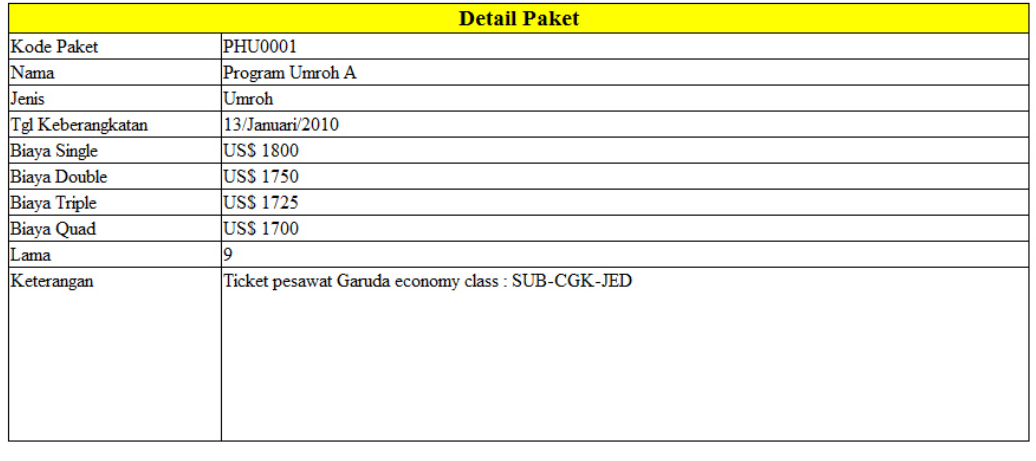

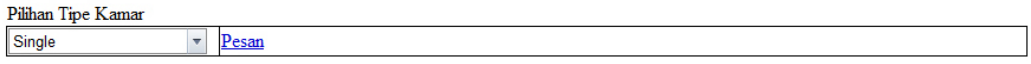

# Gambar 5.33 Halaman Detil Pemesanan Umroh

 $\frac{1}{2} \left( \frac{1}{2} \left( \frac{1}{2} \left( \frac{1}{2} \left( \frac{1}{2} \left( \frac{1}{2} \left( \frac{1}{2} \left( \frac{1}{2} \left( \frac{1}{2} \left( \frac{1}{2} \left( \frac{1}{2} \left( \frac{1}{2} \right) \right) - \frac{1}{2} \left( \frac{1}{2} \left( \frac{1}{2} \left( \frac{1}{2} \right) \right) \right) \right) \right) \right) \right) \right)$ 

Pada *form* pemesanan paket umroh terdapat *list* paket umroh yang diselenggarakan oleh PT. Bia Travel. Setiap paket terdapat tombol detail yang berfungsi untuk menampilkan paket haji secara detail seperti pada Gambar 5.33.

*Form* detil pemesanan umroh digunakan untuk menampilkan data paket secara lengkap yaitu kode paket, nama paket, jenis paket, tanggal keberangkatan, biaya single, biaya double, biaya triple, biaya quad, lama hari, dan keterangan. Pada *form* tersebut terdapat pilihan *dropdownlist* biaya untuk menentukan biaya perkamar dan tombol pesan berfungsi untuk manyimpan paket yang telah dipilih.

Pada *form* pemesanan haji terdapat validasi yang digunakan untuk mengecek apakah pelanggan sudah melakukan login apa tidak, jika pelanggan belum melakukan login, maka akan keluar *form* peringatan seperti pada Gambar 5.34.

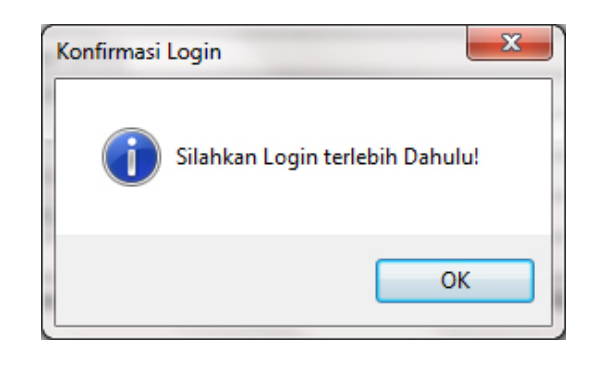

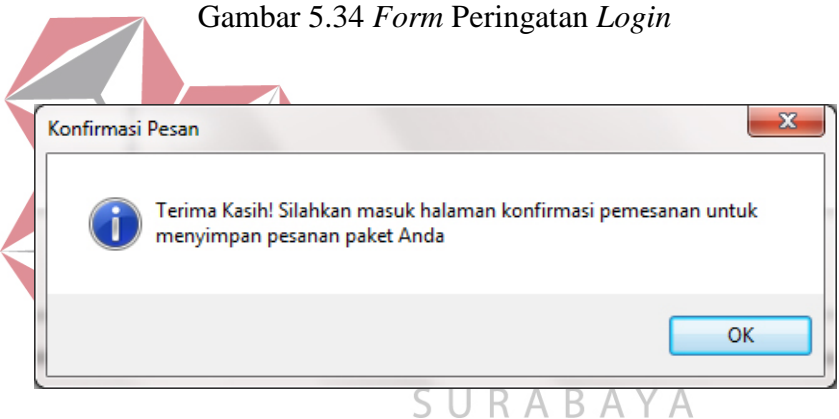

Gambar 5.35 *Form* Konfirmasi Pesanan

Setelah pesanan disimpan, maka akan muncul *form* konfirmasi pesanan seperti pada Gambar 5.35. Setelah pelanggan memilih paket haji atau umroh, proses berikutnya adalah menyimpan paket yang telah dipilih tersebut ke dalam database. Pelanggan diharuskan masuk ke menu konfirmasi pesanan yang berfungsi untuk menampilkan halaman konfirmasi pesanan, dimana pada halaman tersebut terdapat fasilitas ubah pesanan. Tampilan halaman konfirmasi pemesanan seperti pada Gambar 5.36.

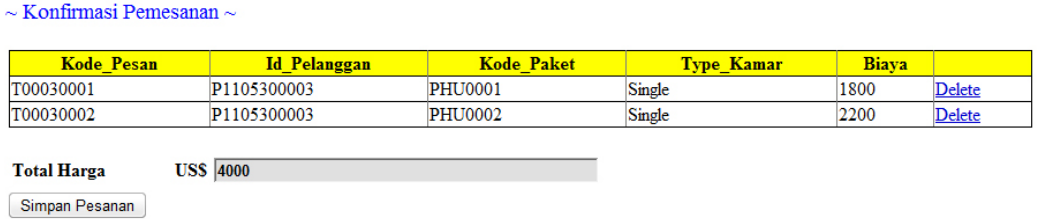

# Gambar 5.36 Halaman Konfirmasi Pesanan

Pada halaman tersebut digunakan untuk menampilkan semua paket yang telah dipesan oleh pelanggan, serta terdapat total harga dari keseluruhan paket tersebut. Setiap paket terdapat tombol delete yang berfungsi untuk membatalkan paket yang telah dipilih. Tombol simpan pesanan berfungsi untuk menyimpan semua paket yang dipesan ke dalam *database*, setelah proses simpan maka akan keluar form informasi seperti pada Gambar 5.37.

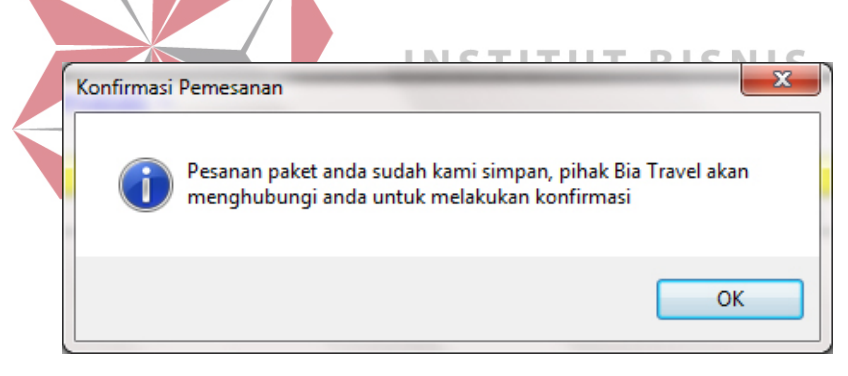

Gambar 5.37 *Form* Informasi Pemesanan

## **5.2.2.2** *Form* **Transaksi Pembayaran**

Pada menu admin terdapat menu transaksi pembayaran yang berfungsi untuk menampilkan halaman transaksi pembayaran, dimana halaman pembayaran tersebut digunakan untuk mengelola data-data transaksi pembayaran yang telah dilakukan oleh pelanggan. Tampilan halaman pembayaran seperti pada Gambar 5.38.

## $\sim$  Pembayaran  $\sim$

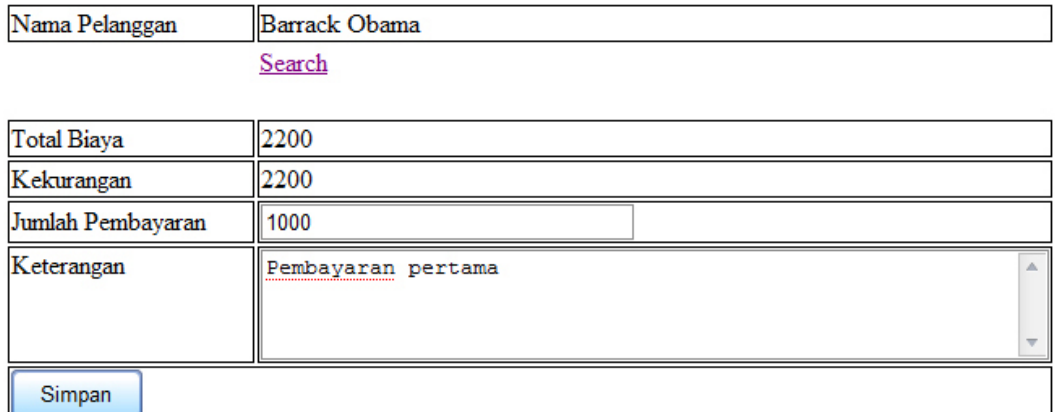

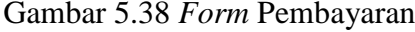

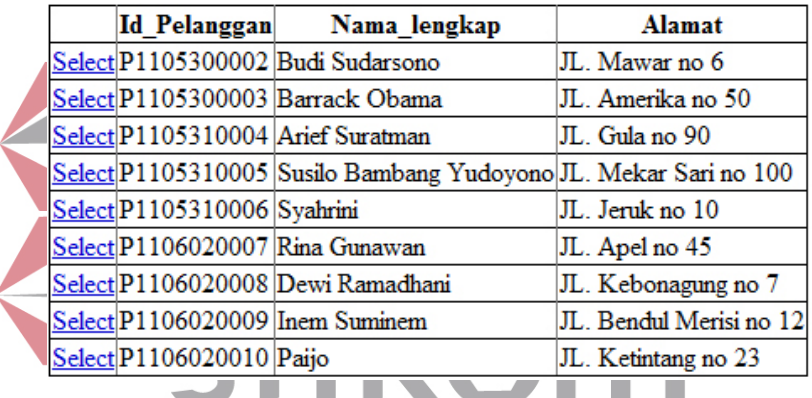

Gambar 5.39 *Form* Cari Pelanggan

Dalam form pembayaran terdapat tombol search yang digunakan untuk menampilkan *form* cari pelanggan yang berfungsi untuk mencari data pelanggan yang akan melakukan transaksi pembayaran seperti pada Gambar 5.39. Pada *form* cari pelanggan terdapat tombol select yang berfungsi untuk memilih nama pelanggan dan menampilkannya pada *form* transaksi pembayaran. Data pelanggan yang muncul pada *form* pembayaran adalah nama pelanggan, total biaya, dan kekurangan biaya dari paket yang telah dipesan. Kolom jumlah pembayaran digunakan untuk memasukkan data pembayaran dan kolom keterangan digunakan untuk memasukkan data keterangan dari pembayarannya. Tombol simpan

berfungsi untuk menyimpan data pembayaran ke dalam database dan akan muncul *form* informasi untuk menginformasikan bahwa penyimpanan telah berhasil, seperti pada Gambar 5.40.

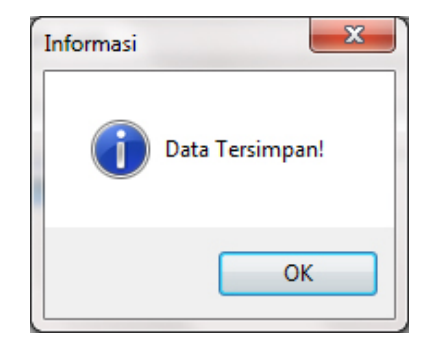

Gambar 5.40 *Form* Informasi Penyimpanan Sukses

# **5.2.2.3** *Form* **Transaksi Pembatalan**

Pada menu admin terdapat menu transaksi pembatalan yang berfungsi untuk menampilkan halaman transaksi pembatalan, dimana halaman pembatalan ORMAT tersebut digunakan untuk mengelola data-data transaksi pembatalan yang telah dilakukan oleh pelanggan. Pada halaman transaksi pembatalan terdapat pilihan untuk memilih paket yang ingin dibatalkan, dimana sebelumnya paket tersebut telah dipesan oleh pelanggan dan sudah tersimpan ke dalam database. Tampilan halaman pembatalan seperti pada Gambar 5.41.

Dalam form pembatalan terdapat tombol search yang digunakan untuk menampilkan *form* cari pelanggan yang berfungsi untuk mencari data pelanggan yang akan melakukan transaksi pembatalan seperti pada Gambar 5.42. Pada *form* cari pelanggan terdapat tombol select yang berfungsi untuk memilih nama pelanggan dan menampilkannya pada *form* transaksi pembatalan.

#### $\sim$ Pembatalan $\sim$

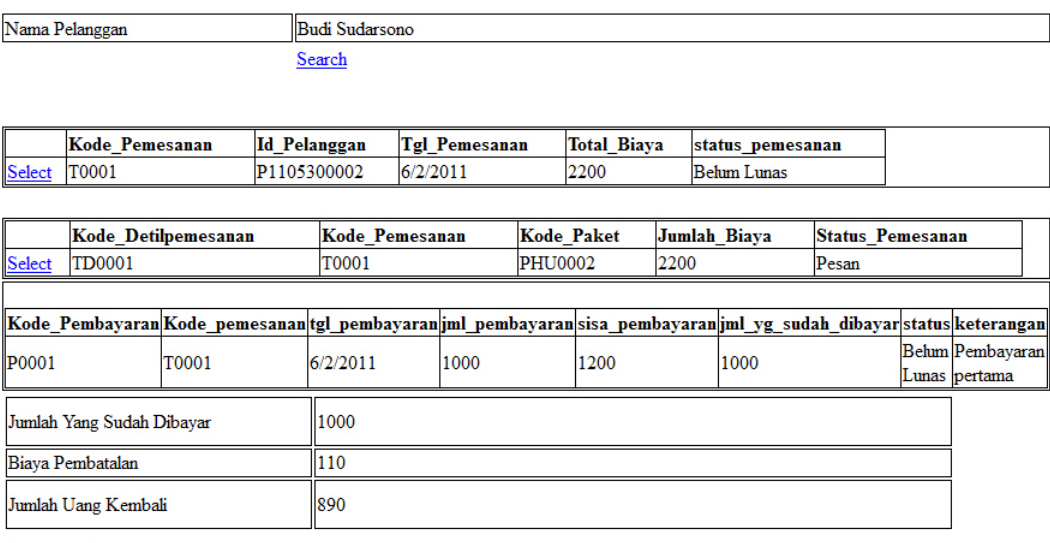

Simpan

|  | Gambar 5.41 <i>Form</i> Pembatalan |  |                             |                                                                  |                         |  |  |  |
|--|------------------------------------|--|-----------------------------|------------------------------------------------------------------|-------------------------|--|--|--|
|  |                                    |  | <b>Id Pelanggan</b>         | Nama lengkap                                                     | <b>Alamat</b>           |  |  |  |
|  |                                    |  |                             | Select P1105300002 Budi Sudarsono                                | JL. Mawar no 6          |  |  |  |
|  |                                    |  |                             | Select P1105300003 Barrack Obama                                 | JL. Amerika no 50       |  |  |  |
|  |                                    |  |                             | Select P1105310004 Arief Suratman                                | JL. Gula no 90          |  |  |  |
|  |                                    |  |                             | Select P1105310005 Susilo Bambang Yudoyono JL. Mekar Sari no 100 |                         |  |  |  |
|  |                                    |  | Select P1105310006 Syahrini |                                                                  | JL. Jeruk no 10         |  |  |  |
|  |                                    |  |                             | Select P1106020007 Rina Gunawan                                  | JL. Apel no 45          |  |  |  |
|  |                                    |  |                             | Select P1106020008 Dewi Ramadhani                                | JL. Kebonagung no 7     |  |  |  |
|  |                                    |  |                             | Select P1106020009 Inem Suminem                                  | JL. Bendul Merisi no 12 |  |  |  |
|  |                                    |  | Select P1106020010 Paijo    |                                                                  | JL. Ketintang no 23     |  |  |  |

Gambar 5.42 *Form* Cari Pelanggan

Data pelanggan yang muncul pertama kali pada *form* pembatalan adalah data pemesanan yang terdiri dari kode pemesanan, id pelanggan, tanggal pemesanan, total biaya, dan status biaya dari paket yang telah dipesan. Pada kolom tersebut terdapat tombol select yang berfungsi untuk menampilkan detail dari pemesanan yang dipilih, detail pemesanan tersebut antara lain kode detilpemesanan, kode pemesanan, kode paket, jumlah biaya, dan status

pemesanan. Setelah itu pelanggan memilih paket yang akan dibatalkan dengan menggunakan tombol select dan sistem akan memproses transaksinya yang akan dimunculkan pada kolom jumlah yang sudah dibayar, biaya pembatalan, dan jumlah uang kembali. Tombol simpan berfunsi untuk menyimpan data transaksi pembatalan ke dalam database dan akan muncul *form* informasi untuk menginformasikan bahwa penyimpanan telah berhasil, seperti pada Gambar 5.43.

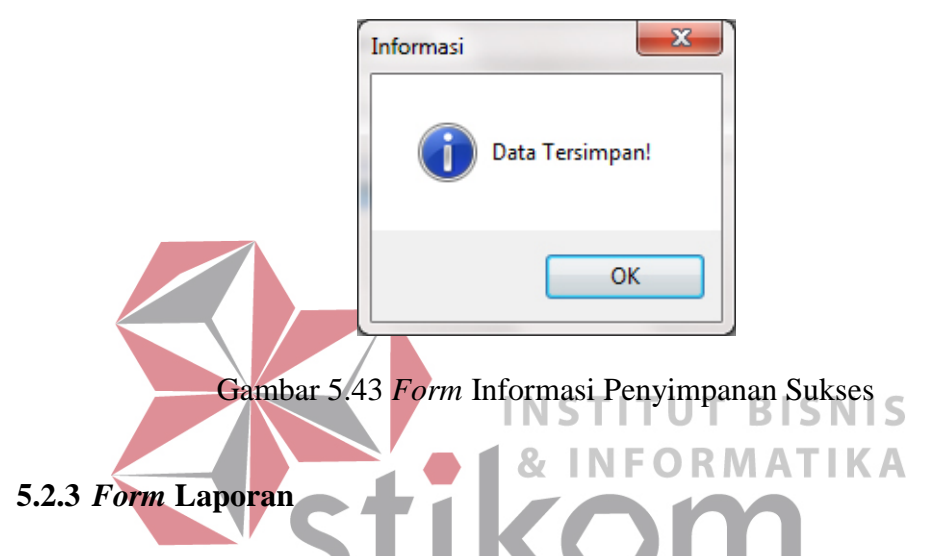

Menu-menu form laporan digunakan untuk menampilkan laporan-laporan yang dihasilkan dari data-data master dan data-data transaksi. Dimana data-data tersebut dapat digunakan dalam mengambil keputusan.

### **5.2.3.1** *Form* **Laporan Data Pelanggan**

Form laporan data pelanggan digunakan untuk menampilkan data-data pelanggan yang terdaftar dan mempunyai *account login* pada sistem. Pada laporan data pelanggan terdapat data no identitas, nama lengkap, jenis kelamin, tanggal lahir, alamat, kota, telepon, pekerjaan, dan status kawin. Pada form laporan data pelanggan terdapat tombol cetak ke PDF yang berfungsi untuk merubah laporan tersebut ke dalam file dengan format PDF agar lebih mudah dalam mencetak

laporan tersebut. Adapun tampilan form laporan data pelanggan dapat dilihat pada Gambar 5.44.

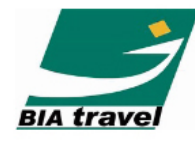

PT. TONGGAK BUMI INDAH ARAFAH **BIA TRAVEL** PENYELENGGARA UMROH DAN HAJI BPIH KHUSUS

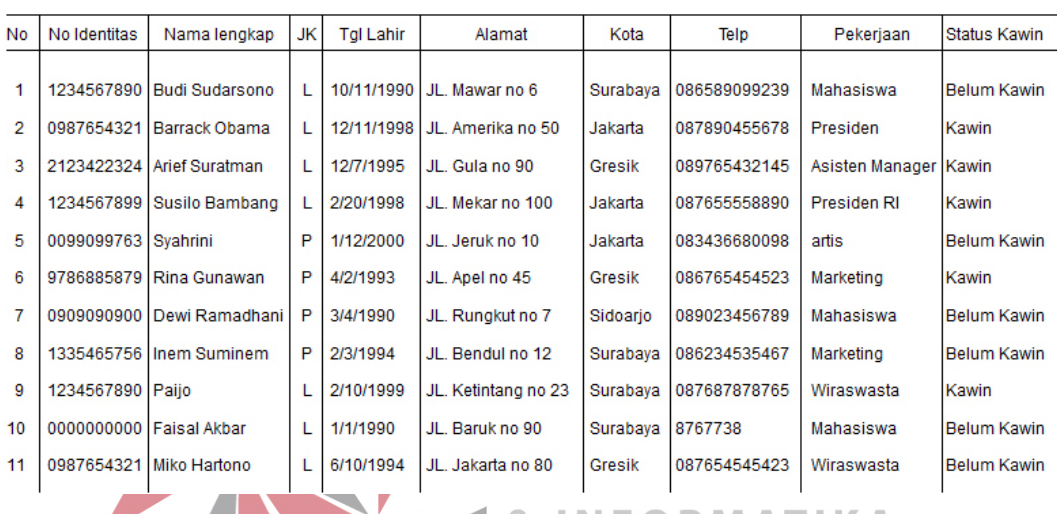

Gambar 5.44 Laporan Data Pelanggan

# **5.2.3.2** *Form* **Laporan Data Pemesanan**

URABAYA Ч

Form laporan data pemesanan digunakan untuk menampilkan data-data pemesanan yang telah dilakukan oleh pelanggan. Pada laporan data pemesanan terdapat data nama lengkap, tanggal pemesanan, nama paket, total biaya, status pemesanan. Form laporan data pemesanan disertai dengan beberapa filter yaitu, filter menurut nama pelanggan dan nama paket yang dipesan. Pada form laporan data pelanggan terdapat tombol cetak ke PDF yang berfungsi untuk merubah laporan tersebut ke dalam file dengan format PDF agar lebih mudah dalam mencetak laporan tersebut. Adapun tampilan form laporan data pelanggan dapat dilihat pada Gambar 5.45.

7/3/2011

# Pesanan Paket Terbanyak

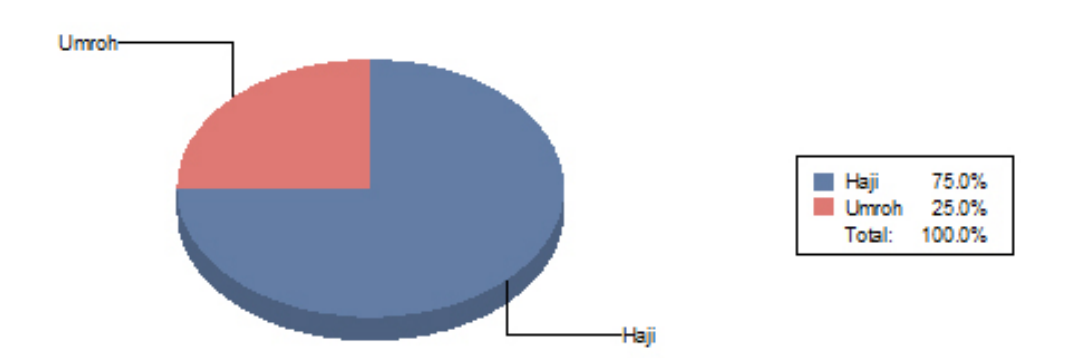

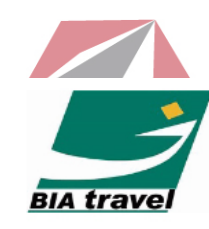

# PT. TONGGAK BUMI INDAH ARAFAH **BIA TRAVEL**

PENYELENGGARA UMROH DAN HAJI BPIH KHUSUS

7/3/2011

| No             | Nama lengkap                                   | <b>Tal Pemesanan</b> | <b>Total Biaya</b> | <b>Jenis</b> |
|----------------|------------------------------------------------|----------------------|--------------------|--------------|
| 1              | <b>Arief Suratman</b><br>Arief Suratman        | 6/5/2011             | 8.000              | Haii         |
| $\overline{2}$ | <b>Barrack Obama</b><br>Barrack Obama          | 6/3/2011             | 1,800              | Haji         |
| 3              | <b>Budi Sudarsono</b><br><b>Budi Sudarsono</b> | 6/2/2011             | 2,200              | Haji         |
| 4              | <b>Budi Sudarsono</b>                          | 6/20/2011            | 1,800              | <b>Umroh</b> |
| 5              | Dewi Ramadhani<br>Dewi Ramadhani               | 6/5/2011             | 8,000              | Haji         |
| 6              | <b>Faisal Akbar</b><br><b>Faisal Akbar</b>     | 6/6/2011             | 9.000              | Haji         |
| 7              | <b>Faisal Akbar</b>                            | 6/6/2011             | 9,000              | Umroh        |
| 8              | <b>Faisal Akbar</b>                            | 6/6/2011             | 9,000              | Haji         |
| 9              | <b>Inem Suminem</b><br><b>Inem Suminem</b>     | 6/5/2011             | 8,000              | Haji         |
| 10             | <b>Miko Hartono</b><br>Miko Hartono            | 6/19/2011            | 8.000              | Haji         |
| 11             | Paijo<br>Paijo                                 | 6/5/2011             | 1,800              | Umroh        |
| 12             | <b>Rina Gunawan</b><br>Rina Gunawan            | 6/6/2011             | 7.500              | Haji         |

Gambar 5.45 Laporan Data Pemesanan

#### *5.2.3.3 Form* **Laporan Data Pembayaran**

Form laporan data pembayaran digunakan untuk menampilkan data-data pembayaran yang telah dilakukan oleh pelanggan. Pada laporan data pembayaran terdapat data nama lengkap, tanggal pembayaran, nama paket, total biaya, biaya masuk, sisa pembayaran, dan status pembayaran. Form laporan data pembayaran disertai dengan filter menurut nama pelanggan. Pada form laporan data pembayaran terdapat tombol cetak ke PDF yang berfungsi untuk merubah laporan tersebut ke dalam file dengan format PDF agar lebih mudah dalam mencetak laporan tersebut. Adapun tampilan form laporan data pembayaran dapat dilihat pada Gambar 5.46.

**BIA trave** 

PT. TONGGAK BUMI INDAH ARAFAH

BIA TRAVEL PENYELENGGARA UMROH DAN HAJI BPIH KHUSUS

| No             | Nama lengkap   | Tal Pemesanan | <b>Total Biava</b> | <b>Tgl Pembayaran</b> | <b>Status</b>      |
|----------------|----------------|---------------|--------------------|-----------------------|--------------------|
| 1              | Budi Sudarsono | 6/2/2011      | 2.200              | 6/2/2011              | <b>Belum Lunas</b> |
| $\overline{2}$ | Inem Suminem   | 6/5/2011      |                    | 6/6/2011              | <b>Belum Lunas</b> |
|                |                |               | 8,000              |                       |                    |
| з              | Rina Gunawan   | 6/6/2011      | 7.500              | 6/6/2011              | <b>Belum Lunas</b> |
| 4              | Budi Sudarsono | 6/2/2011      | 2.200              | 6/6/2011              | Belum Lunas        |
| 5              | Miko Hartono   | 6/19/2011     | 8,000              | 6/19/2011             | <b>Belum Lunas</b> |
| 6              | Miko Hartono   | 6/19/2011     | 8,000              | 6/20/2011             | <b>Belum Lunas</b> |

Gambar 5.46 Laporan Data Pembayaran

#### **5.2.3.4** *Form* **Laporan Data Pembatalan**

Form laporan data pembatalan digunakan untuk menampilkan data-data pembatalan yang telah dilakukan oleh pelanggan. Pada laporan data pembatalan terdapat data nama lengkap, tanggal pembatalan, nama paket, biaya masuk, dan jumlah pengembalian. Pada form laporan data pembayaran terdapat tombol cetak

7/3/2011

ke PDF yang berfungsi untuk merubah laporan tersebut ke dalam file dengan format PDF agar lebih mudah dalam mencetak laporan tersebut. Adapun tampilan form laporan data pembatalan dapat dilihat pada Gambar 5.47.

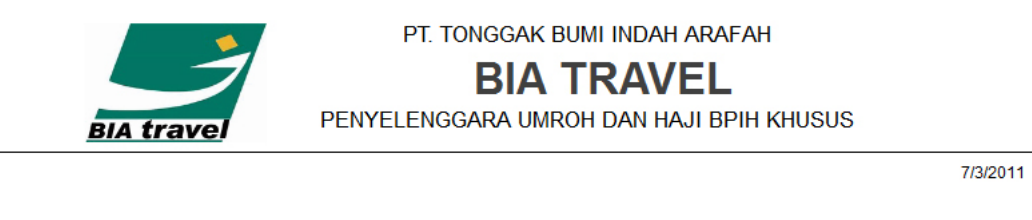

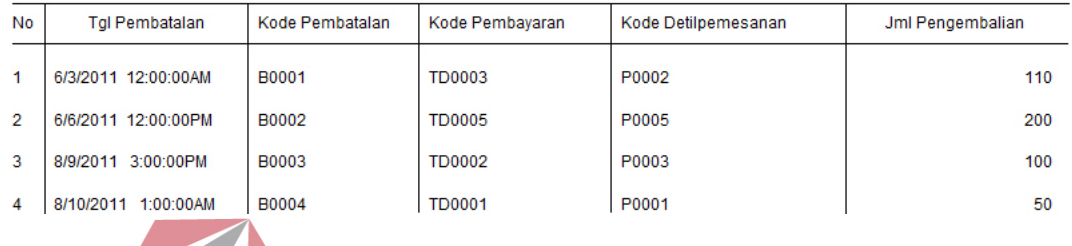

SURABAYA

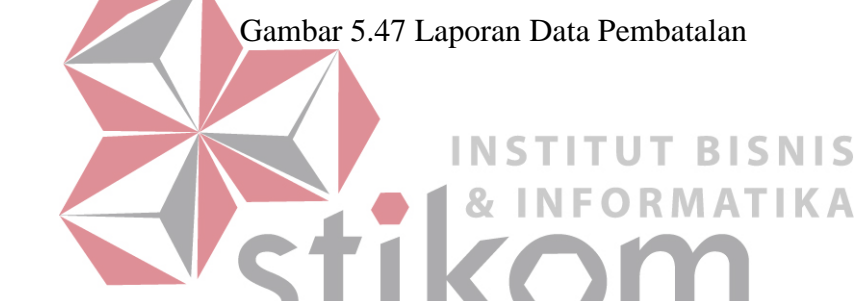